$\overline{\phantom{a}}$ راسای نصب و راه اندازی نرم افزار ارسال <sub>ا</sub> درمافت ایمیل  $\overline{\phantom{a}}$ .<br>نصب وراه اندازی نرم افزار ارسال ادر**یاف**ت ایمیل

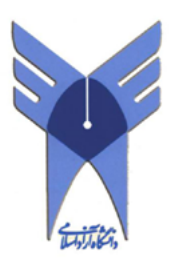

Outlook 2010 – Thunderbird - Outlook Express لطفا به تذکر صفحه آخر توجه کنید

**براي تنظیمات نرم افزار 2010 Outlook Microsoft مراحل 1 الی 11 را دنبال کنید. براي تنظیمات نرم افزار Thunderbird مراحل 12 الی 22 را دنبال کنید. براي تنظیمات نرم افزار Express Outlook مراحل 23 الی 41 را دنبال کنید.** 

١

## **Microsoft Outlook 2010**

.1 در ویندوز XP از منوي Programs گزینه Office Microsoft را انتخاب کرده و بروي

2010 Outlook Microsoft کلیک کنید.

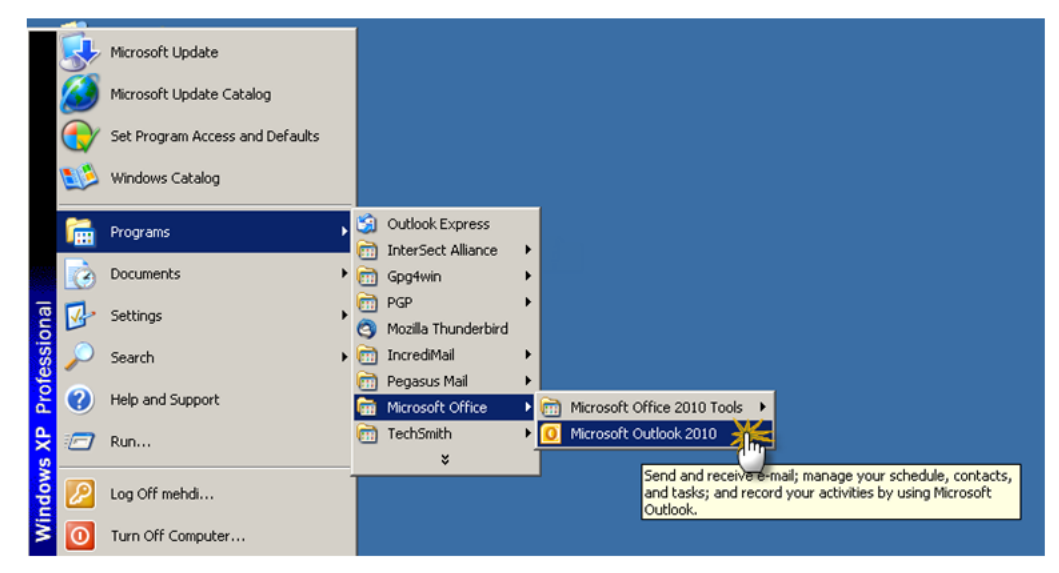

.2 پس از ظاهرشدن پنجره نرمافزار Outlook ، وارد منوي File شده و گزینه Account Add را

کلیک کنید.

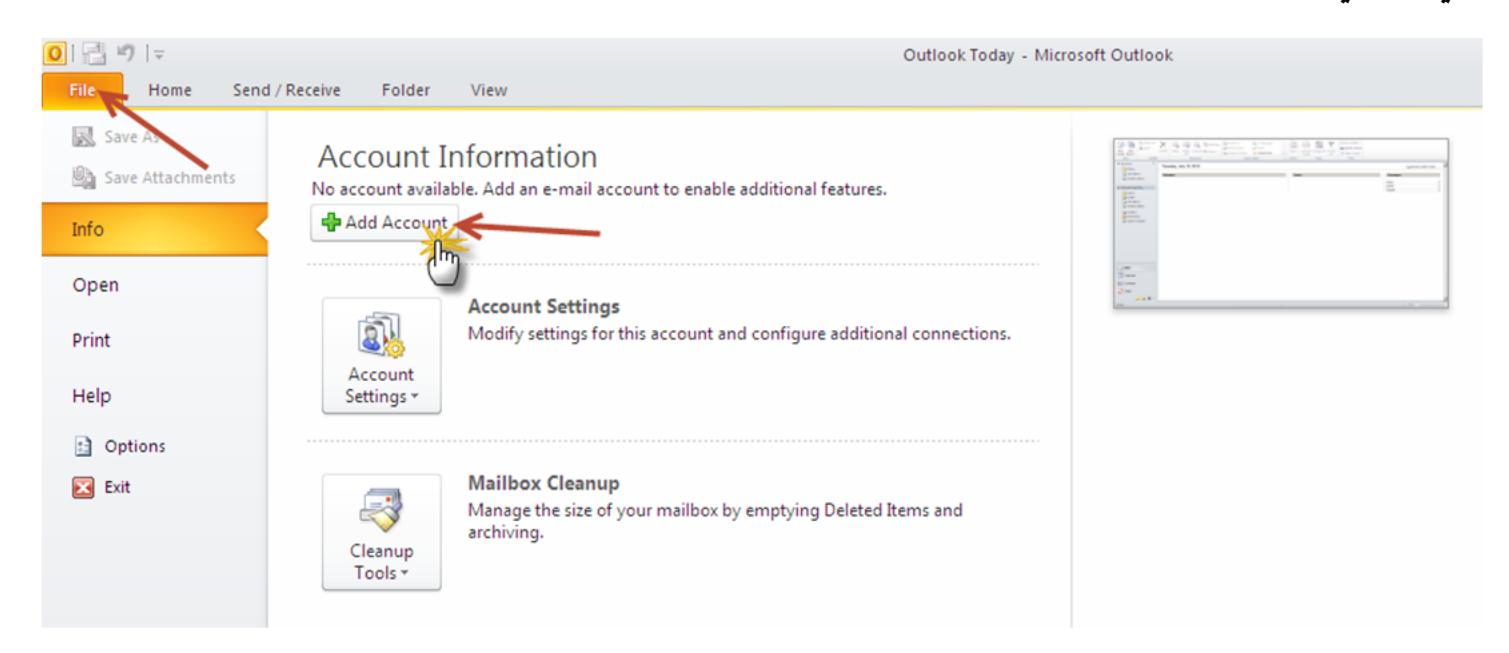

.3 در پنجره ظاهر شده ، گزینه ... server configure Manually را انتخاب کرده و سپس بروي

دکمه Next کلیک کنید.

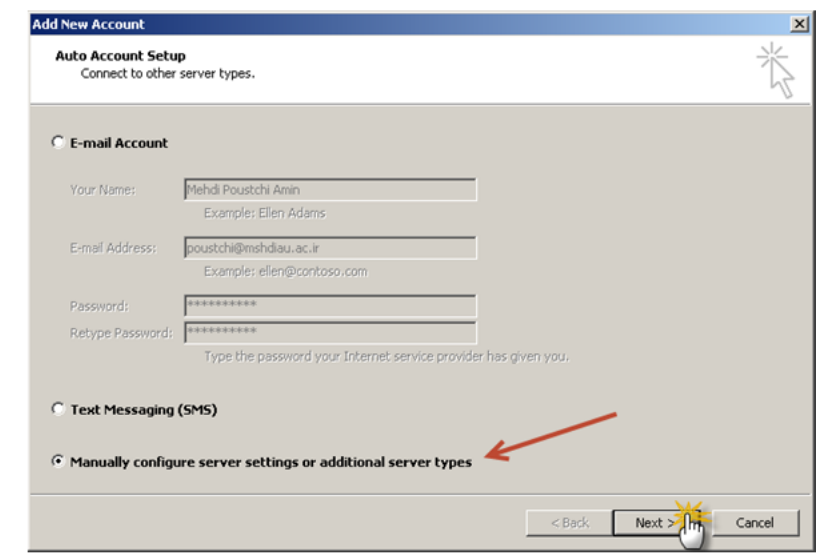

.4 گزینه mail-E Internetرا انتخاب کرده و سپس بروي دکمه Next کلیک کنید.

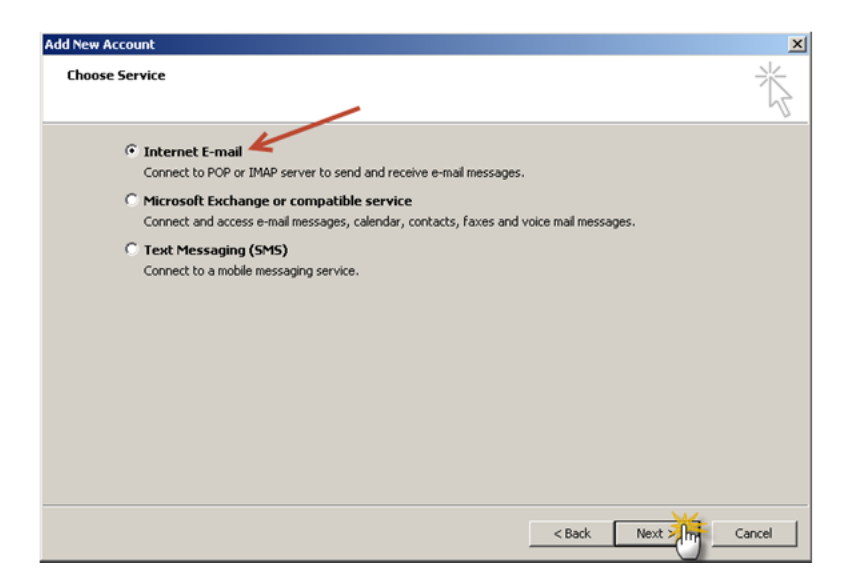

.5 پس از ظاهرشدن پنجره ، نام خود را به لاتین در قسمت Name Your وارد کنید.آدرس ایمیل خود را کهازدانشگاهدریافت کرده اید در قسمت Address mail-E وارد کنید. گزینه IMAPرا براي Type Account انتخاب کرده و سایر تنظیمات را مطابق شکل زیر انجام دهید. کدکاربري و رمز خود را در قسمت Password , Name User وارد کنید. توجه داشته باشید که کدکاربري همان آدرس کامل ایمیل شما است.

دکمه Setting More را کلیک کنید.

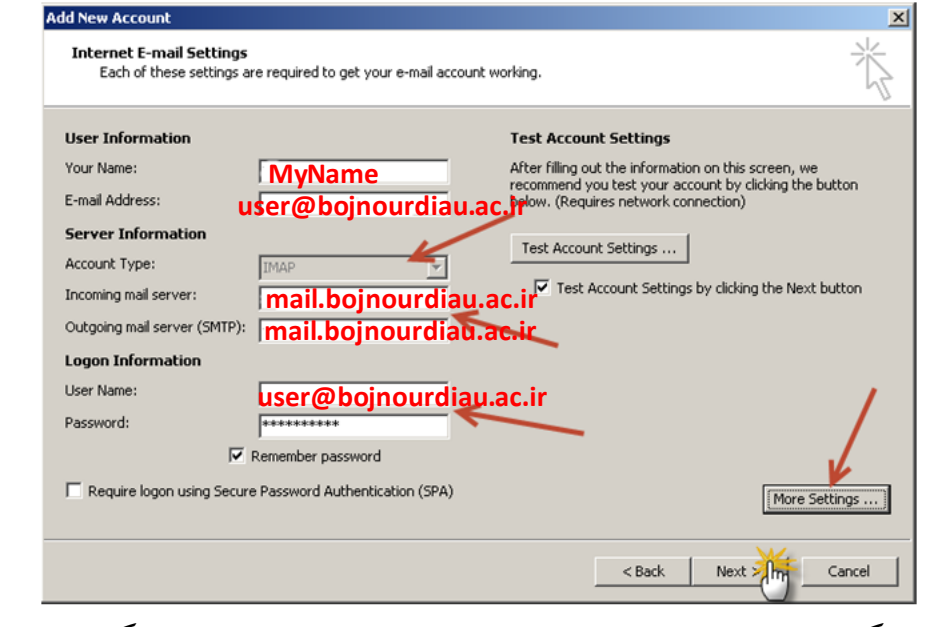

.6 در پنجره ظاهر شده گزینه Server Outgoing را انتخاب کنید و سپس گـــــــــــــــــــــزینه

در کنید کلیک را My outgoing server (SMTP) requires authentication

غیراینصورت نمی توانید ایمیل ارسال کنید.

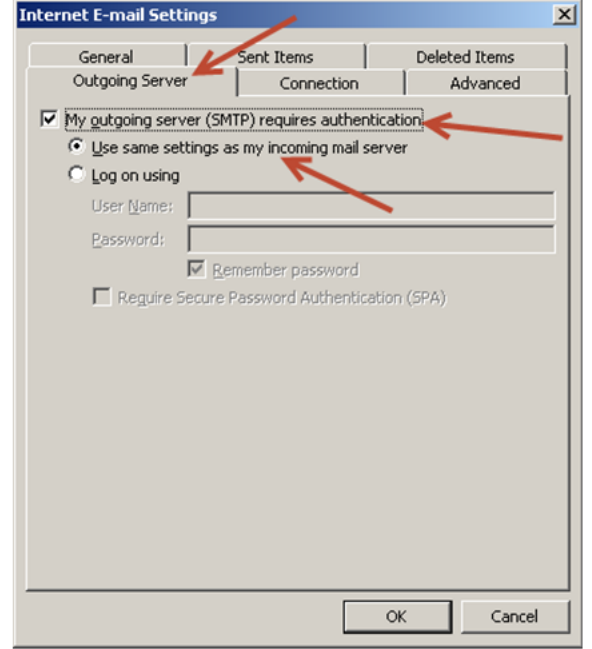

.7 در همان پنجره گزینه Advanced را انتخاب کنید و تنظیمات و اعداد را مطابق تصویر زیر تنظیم

کرده و سپس دکمه OK را انتخاب کنید.

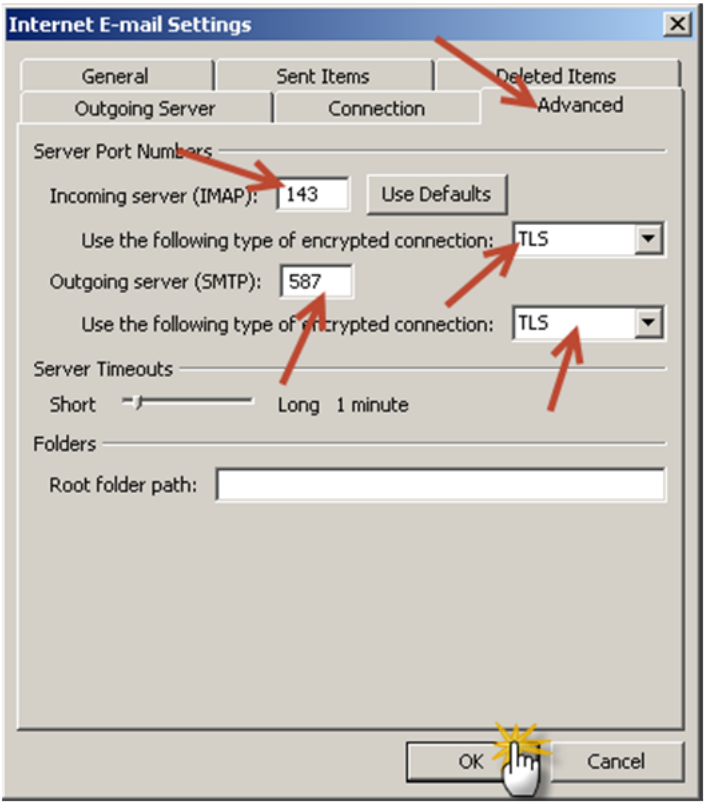

.8 در پنجره اي که ظاهرمی شود گزینه Yes را انتخاب کنید. با این کار گواهی دیجتال براي رمز کردن اطلاعات ردوبدل شده بین شما و سرور بروي سیستم نصب می شود.

نکته: با استفاده از این گواهی دیجیتال کلیه تبادلات ایمیلی جهت حفظ کردن اطلاعات خصوصی کاربران با استفاده از پروتکل SSL/TLS رمزنگاري می شود.

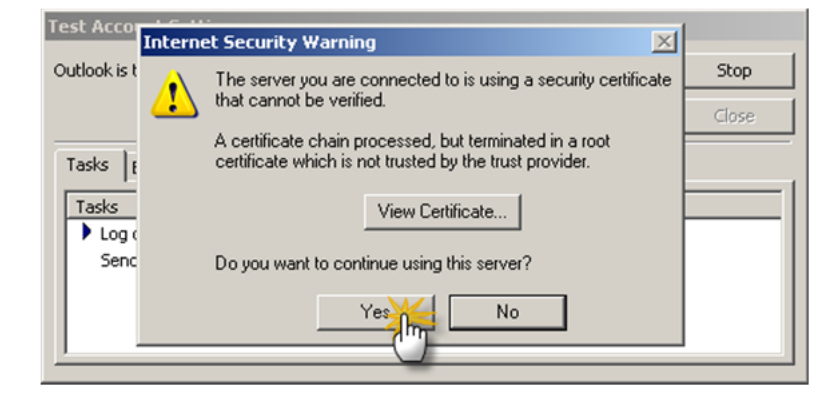

.9 درصورتی که تست سیستم با موفقیت انجام شد (شکل زیر) بروي گزینه Close کلیک کنید.

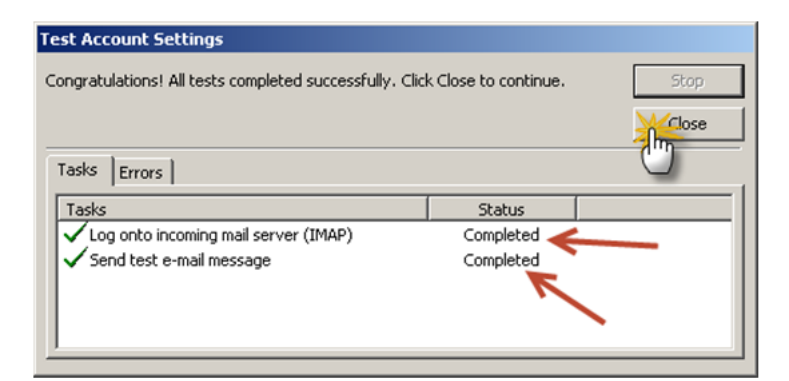

.10 دکمه Finish را براي پایان عملیات انتخاب کنید.

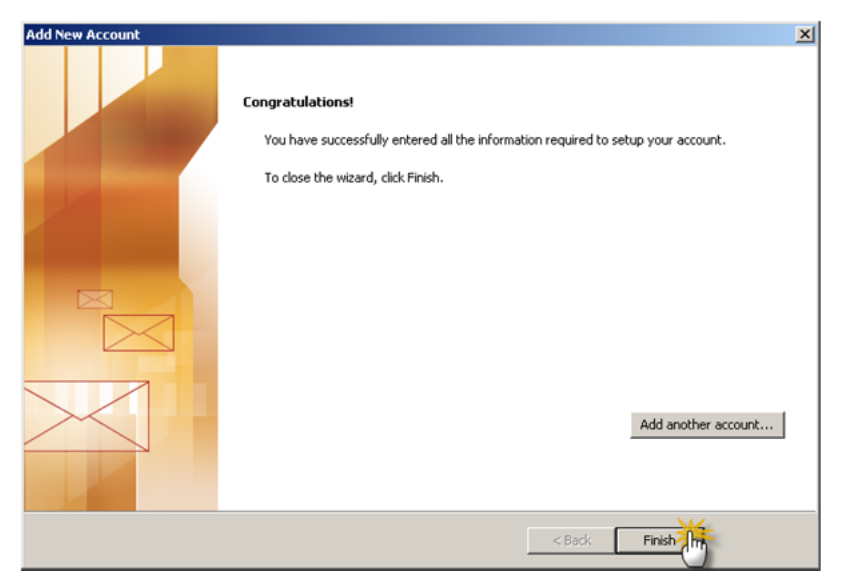

.11 پایان تنظیمات نرم افزار 2010 Outlook

## **Mozilla Thunderbird 13.0.1**

.12 براي نصب نرمافزار 13 Thunderbird می توانید از سایت زیر اقدام به دانلود نرم افزار کنید.

## https://www.mozilla.org/en-US/thunderbird/

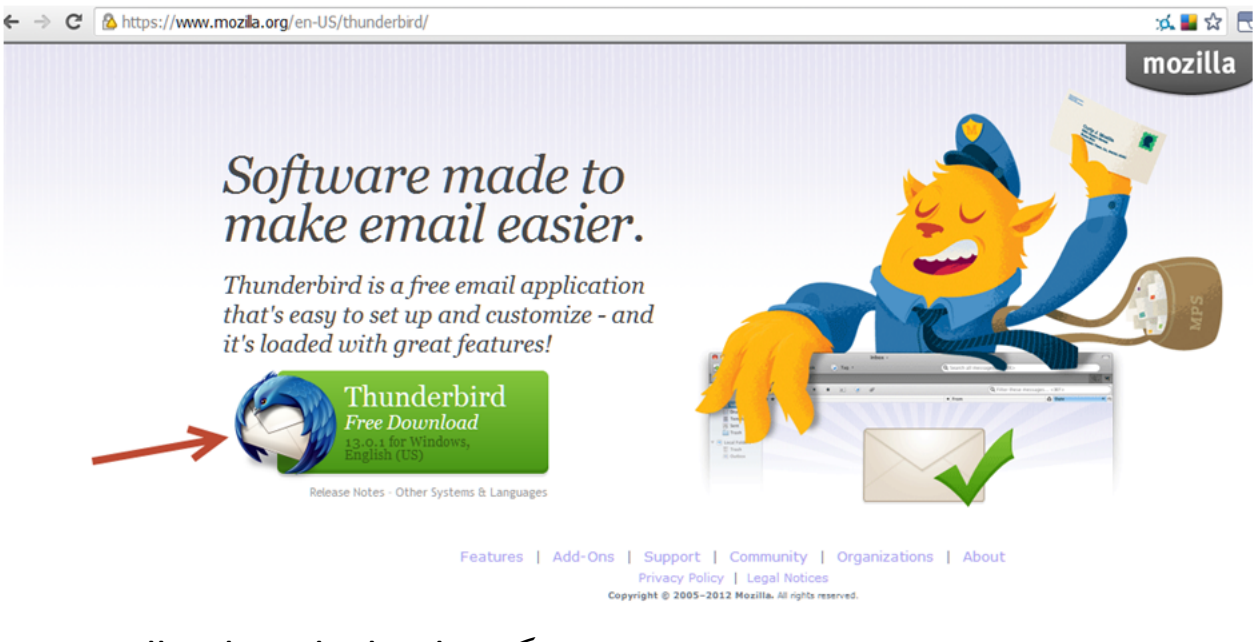

.13پس از دانلود و نصب نرم افزار ، از منوي Programs گزینه Thunderbird Mozilla را

انتخاب کرده و برنامه را اجرا کنید.

.14 در پنجره اصلی نرم افزار ، از منوي Tools گزینه Settings Account را انتخاب کنید.

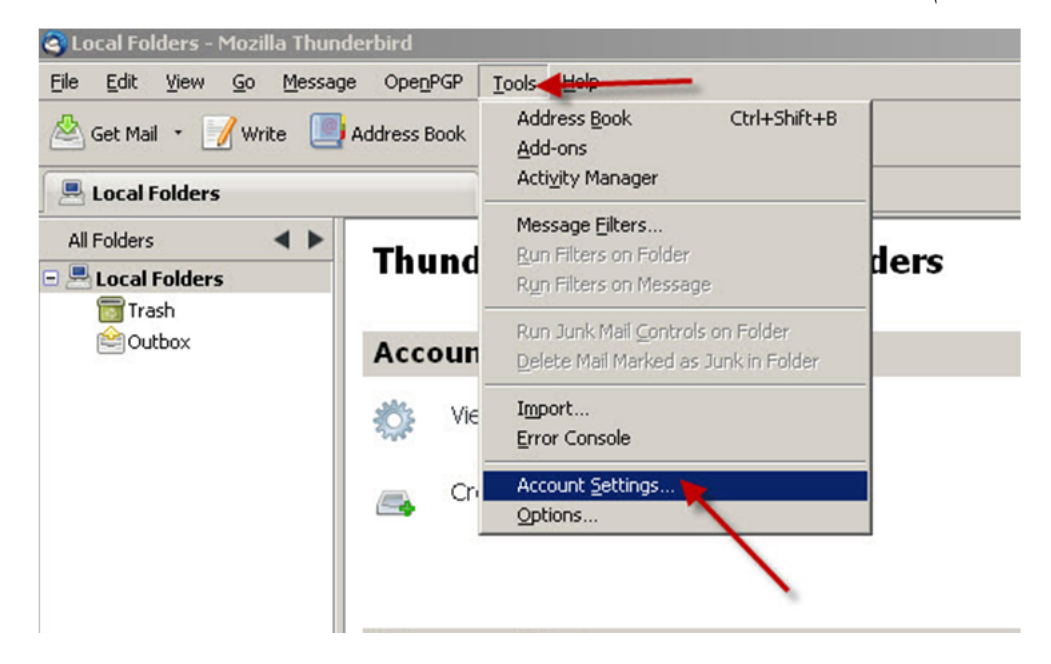

٧

.15 در پنجره ظاهر شده بروي دکمه Actions Account کلیک کرده و گــــــــــــــــــــــــــزینه

Account Mail Add را انتخاب کنید.

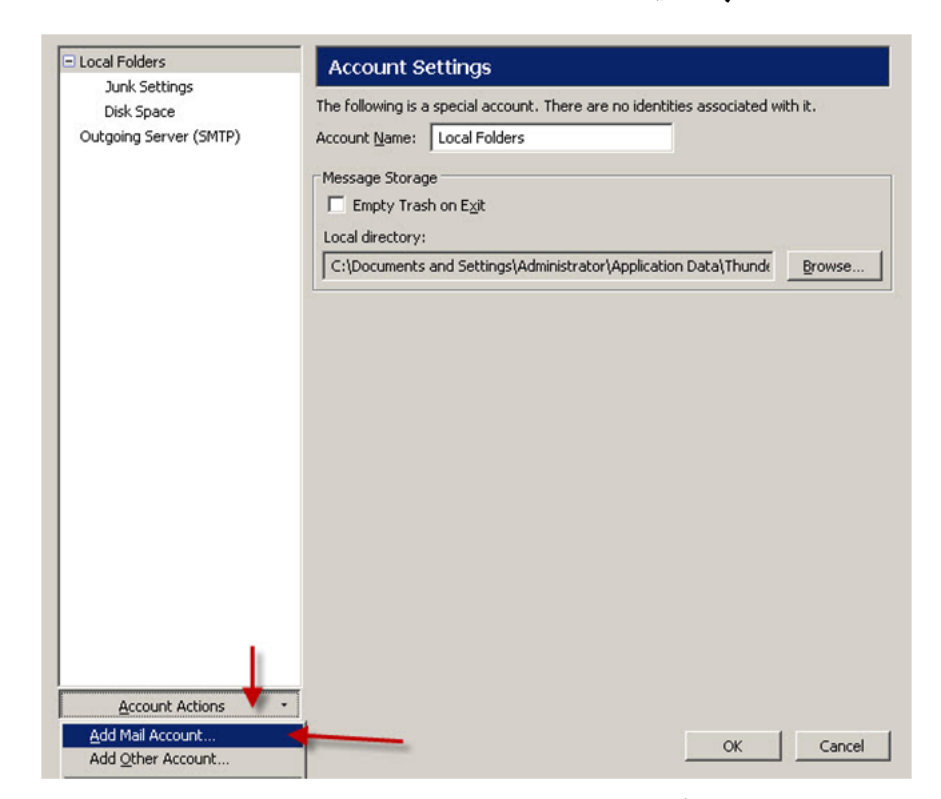

.16 نام خودو آدرس ایمیلی که دانشگاه به شما اختصاص داده است را بهمراه کدرمز مطابق تصویر زیر

وارد کنید و دکمه Continue را کلیک کنید. بهتر است گزینه Remember Password را تیک بزنید.

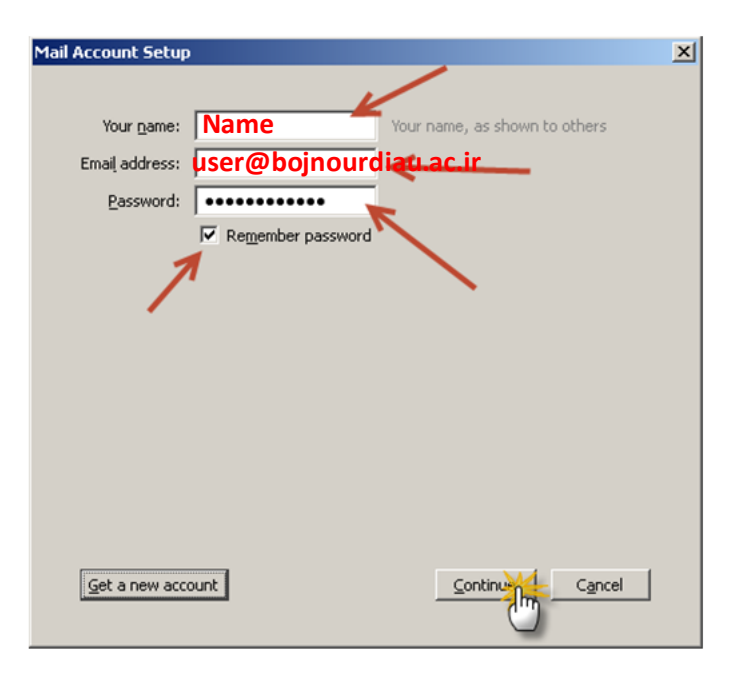

٨

.17 Thunderbird سعی می کند تنظیمات مناسب را براي شما پیدا کند (منتظر نمانید!!!). بروي دکمه

Config Manual کلیک کنید.

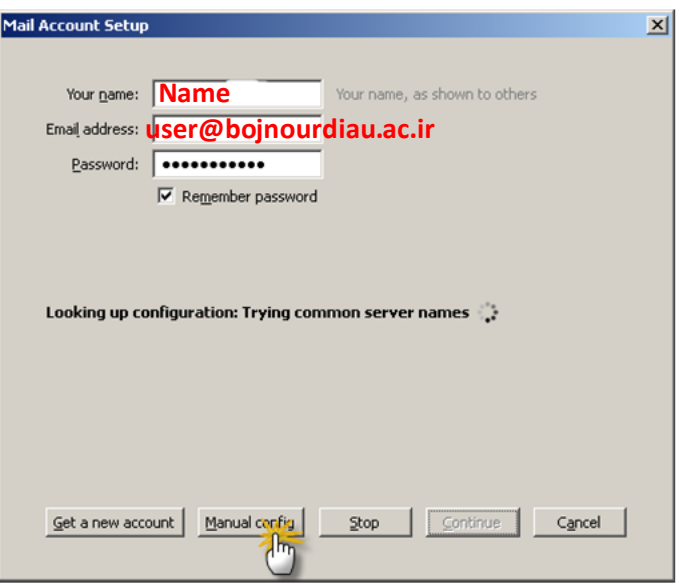

.18 تنظیمات Authentication ,SSL ,Port ,Name Host Server را مطابق تصویر زیر و با

دقت انجام داده و سپس دکمه test-Re را کلیک کنید

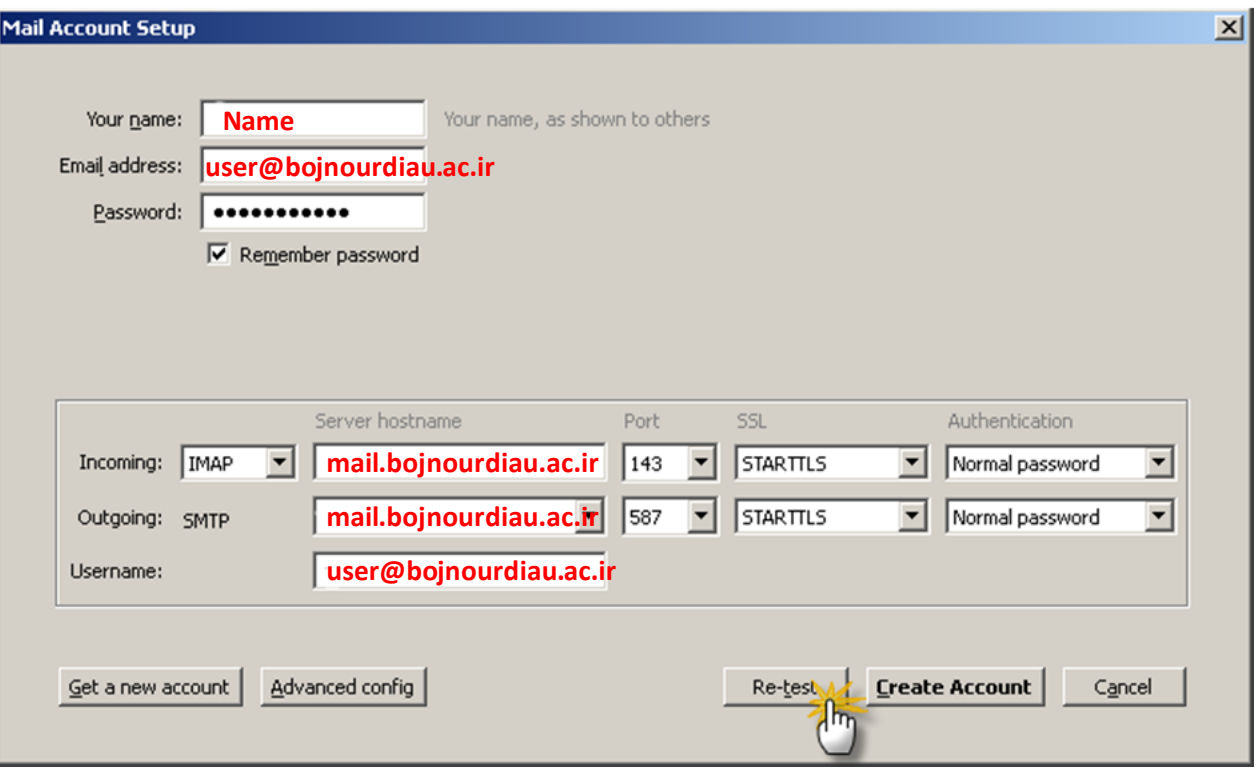

.19 در صورت موفقیت آمیز بودن مراحل آزمایش ( شکل زیر) بروي دکمه Account Create

کلیک کنید.

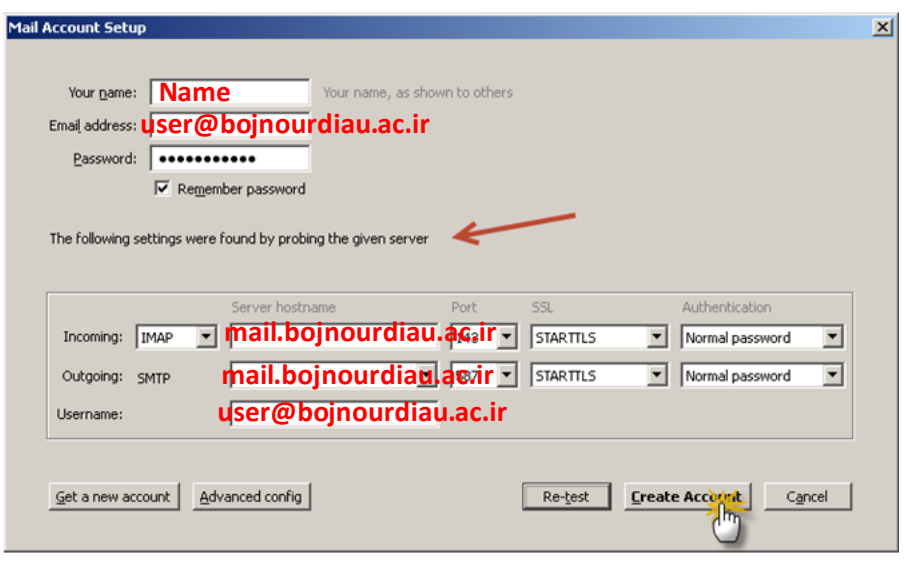

.20 در پنجره اي که ظاهر می شود گزینه Exception Security Confirm را انتخاب کنید. با این کار گواهی دیجتال براي رمز کردن اطلاعات بروي سیسـتم نصب می شود. لازمبه توضیح است که این کار را فقط یکبار لازم است انجام دهید.

نکته: با استفاده از این گواهی دیجیتال کلیهتبادلات ایمیلی جهت حفظ کردن اطلاعات خصوصی کاربران با استفاده از پروتکل TLS/SSL رمزنگاری می شود.

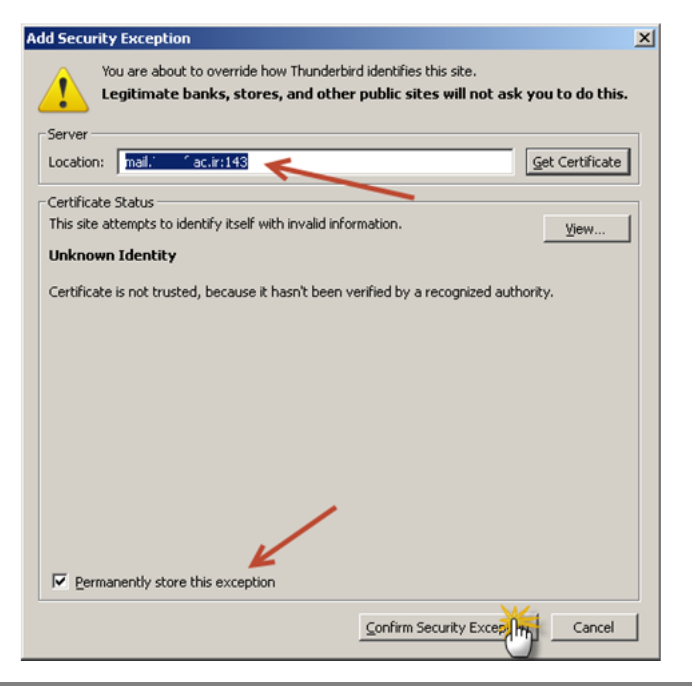

.21 تذکر بسیار مهم !: در صورتی که در هنگام ارســال ایمیل با پنجره زیر روبرو شدید ابتدا دکمه Get Certificate را کلیک کرده و سپس دکمه Confirm Security Exceptions را کلیک کنید. لازم به توضیح است که این کار را فقط یکبار لازم است انجام دهید و پس از آن براي ارسال ایمیل این پنجره ظاهر نخواهد شد.

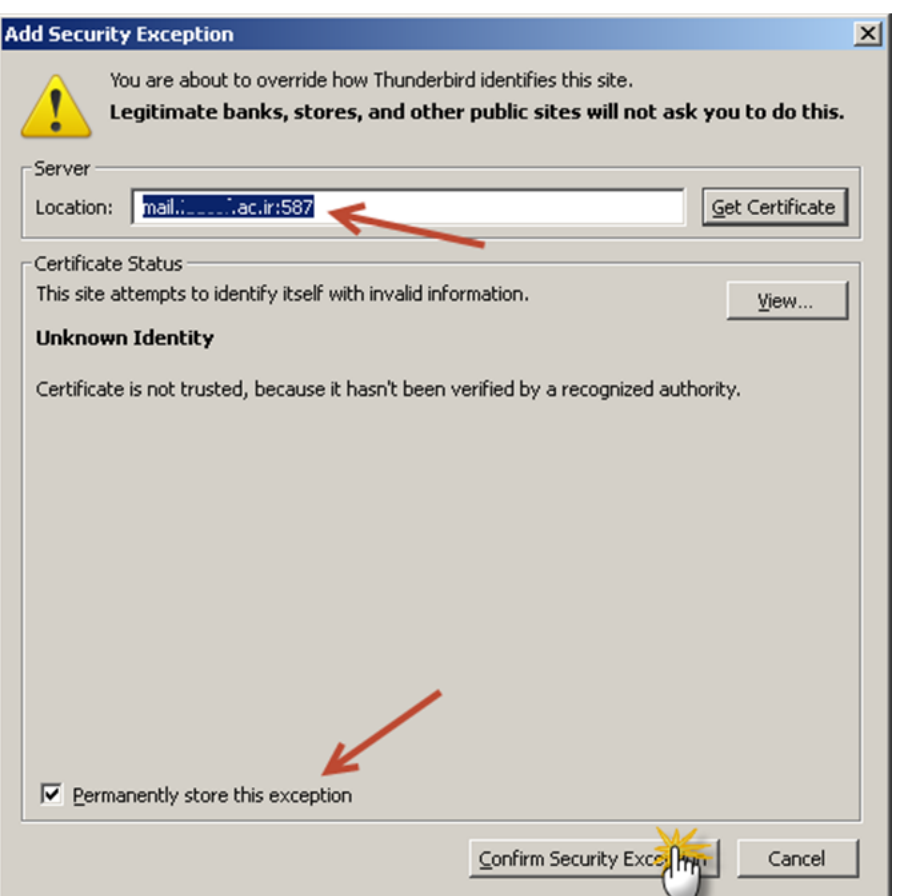

.22 پایان تنظیمات نرم افزار 13 Thunderbird Mozilla

**براي حفظ امنیت اطلاعات ایمیل هاي کاربران اکیدا توصیه می شود که از نرم افزار Express Outlook استفاده نکنید. بجاي آن از نرم افزارهاي جدیدتر مانند 2007/2010 Outlook – Thunderbird استفاده کنید.** 

## **Microsoft Outlook Express**

.23 در ویندوز XP دکمه Start را کلیک کنید.

.24 منوي Run را انتخاب کنید.

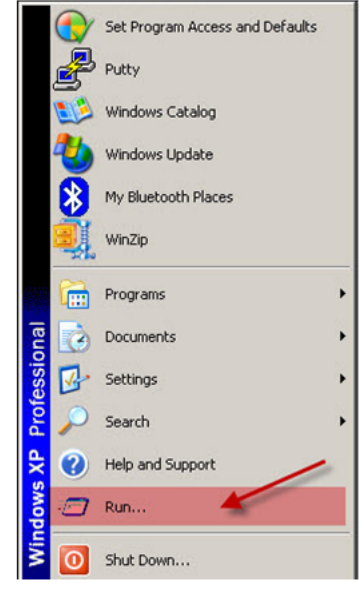

.25 در پنجره ظاهر شده تایپ کنید exe.msimn و دکمه OK را کلیک کنید.

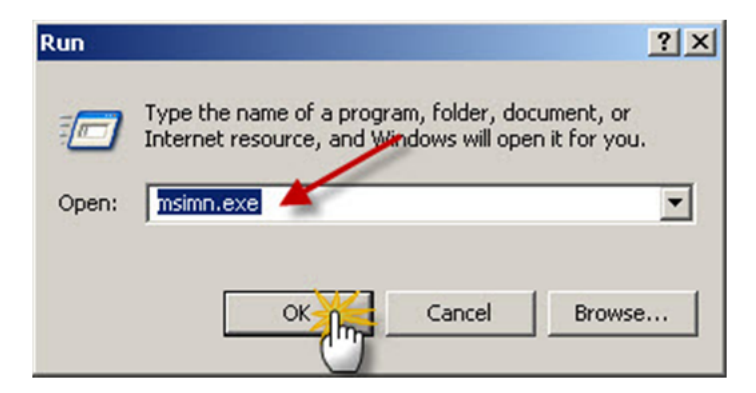

تذکر: برنامه Express Outlook از منوي Programs نیز قابل اجرا است.

.26 پس از ظاهرشدن پنجره نرمافزار Outlook ، وارد منوي Tools شده و گزینه Accounts را کلیک کنید.

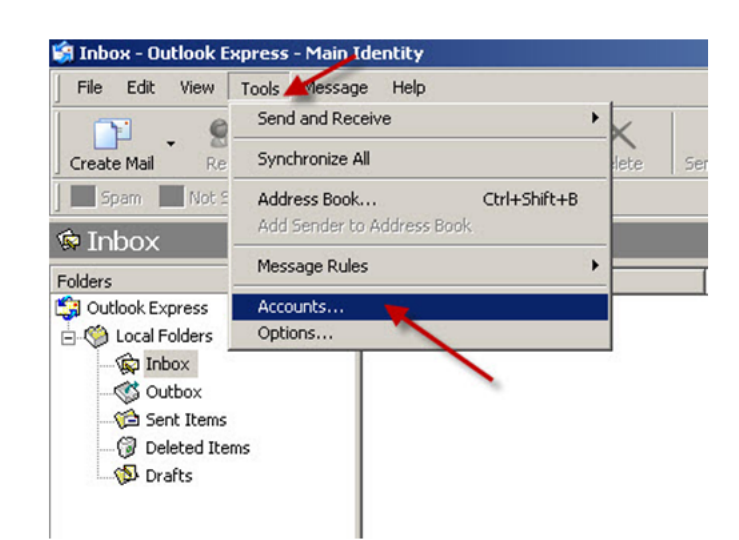

.27 در پنجره ظاهر شده ، بروي گزینه Mail در بالاي پنجره کلیک کرده و سپس دکمه Add را انتخاب کرده و بروي گزینه Mail کلیک کنید.

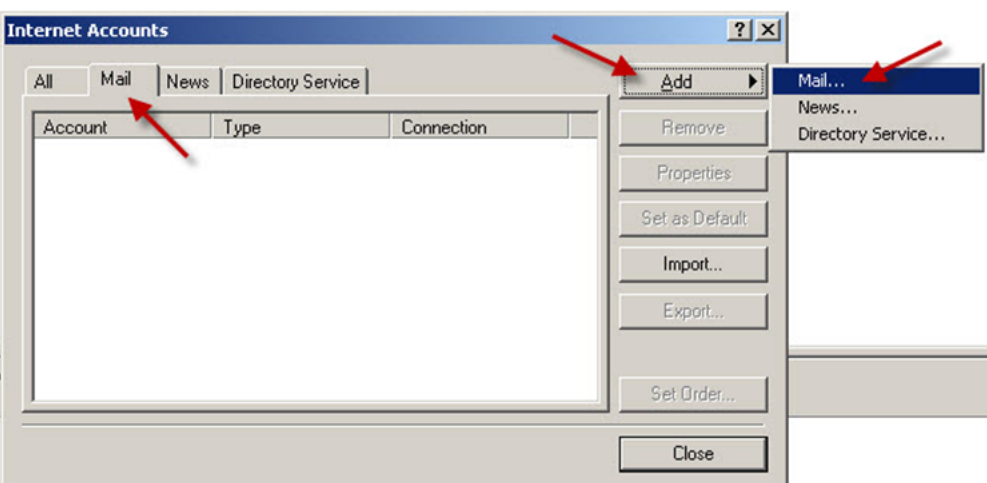

.28 پس از ظاهرشدن پنجره ، نام خود را به لاتین در قسمت Name Display وارد کرده و سپس

دکمه Next را بزنید.

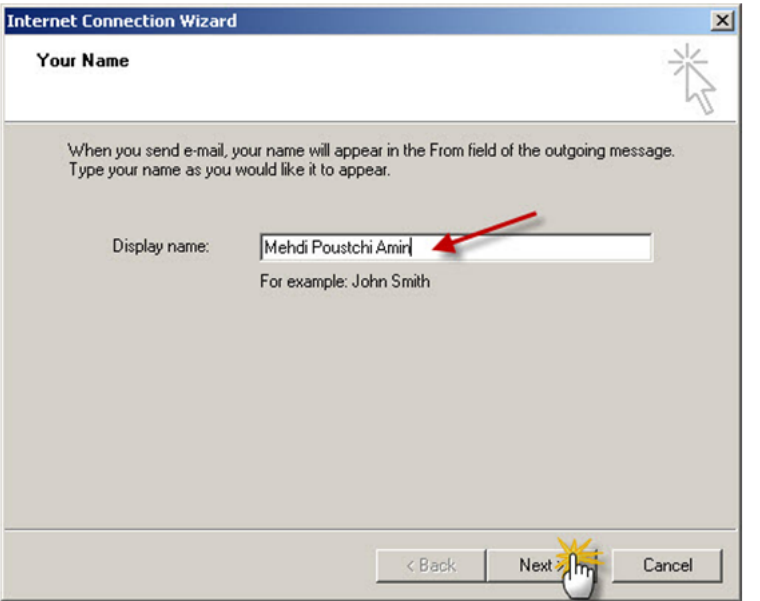

.29 آدرس ایمیل خود را که از دانشگاه دریافت کرده اید در قسمت Address mail-E وارد کنید و

دکمه Next را کلیک کنید..

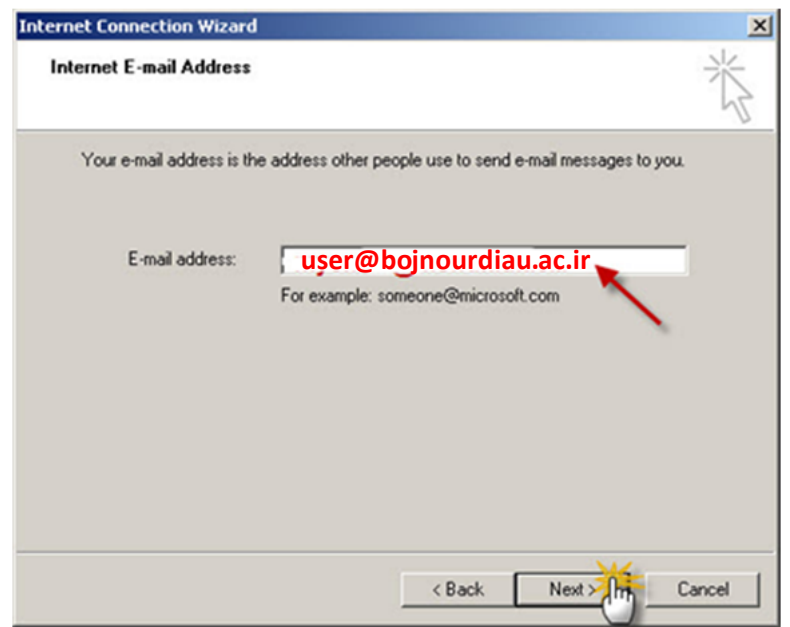

.30 در پنجره ظاهرشده گزینه IMAPرا انتخاب کرده و در قــــــــسمت mail Incoming و mail Outgoing آدرس سرور را مطابق تصویر زیروارد کنید.دکمه Next را کلیک کنید.

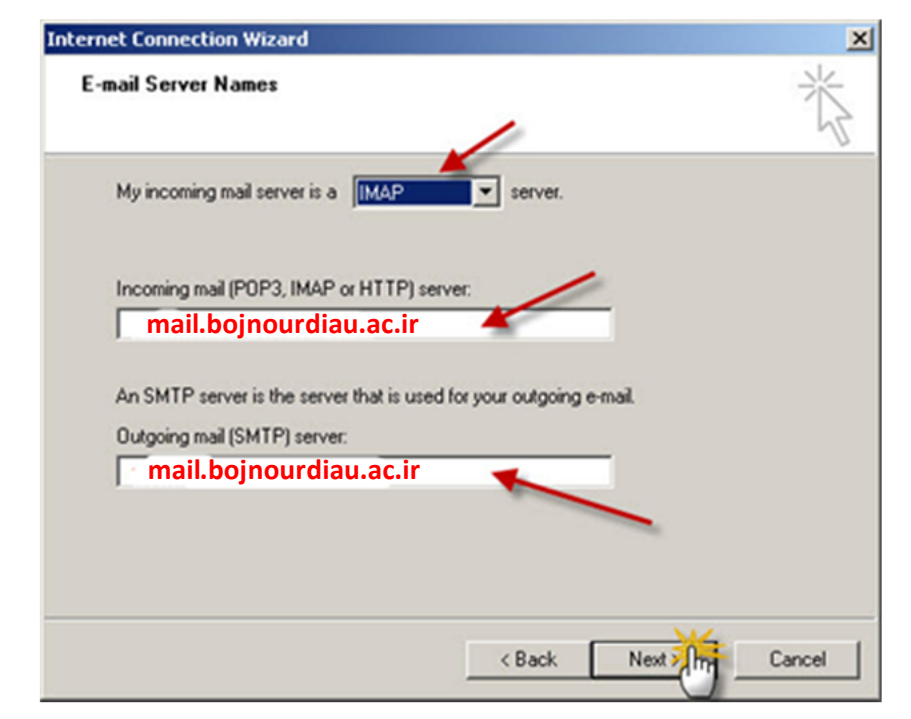

.31 در قمست Name Account آدرس ایمیل خود را بطور کامل وارد کرده و در قسمت

Password نیز کد رمز مربوط به ایمیل را وارد کنید و دکمه Next را بزنید.بهتر است گزینه Remember

Password را تیک بزنید.

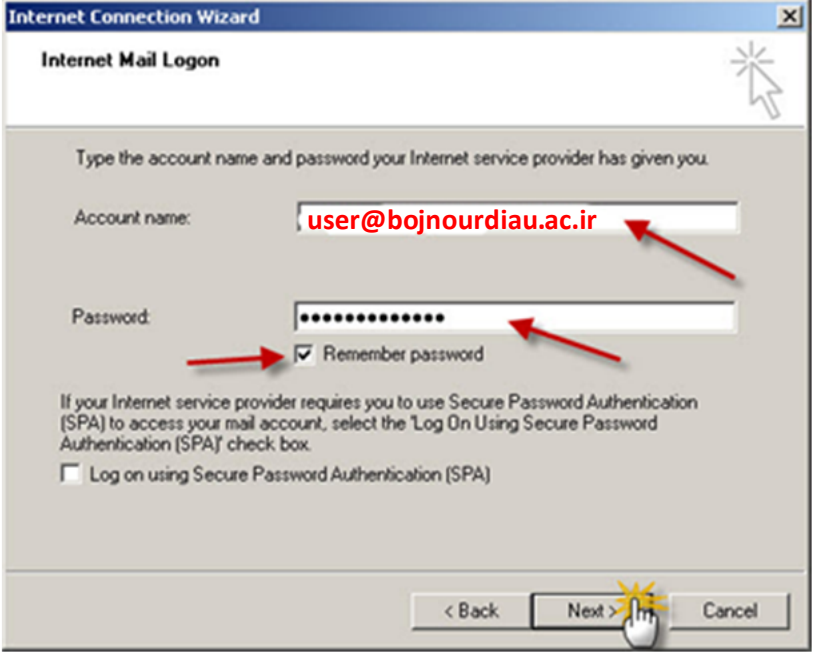

.32 دکمه Finish را کلیک کنید.

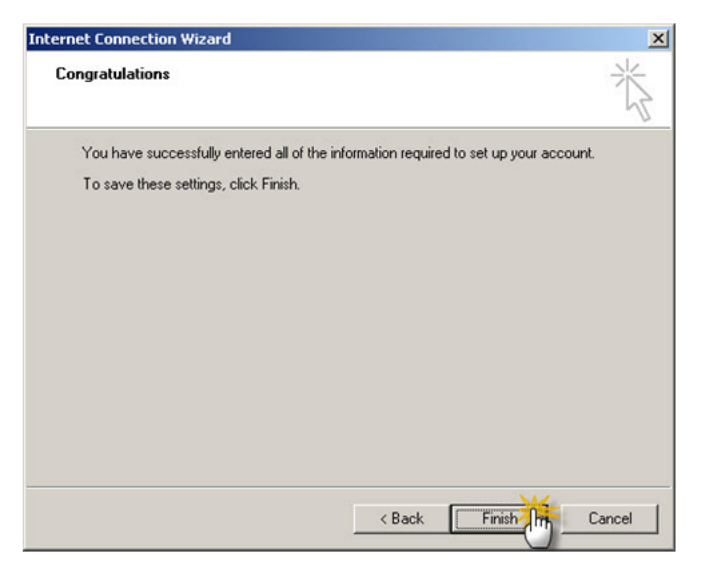

.33 در پنجره ظاهر شده گزینه ir.ac.……mail را انتخاب کنید و سپس دکمه Properties را کلیک کنید.

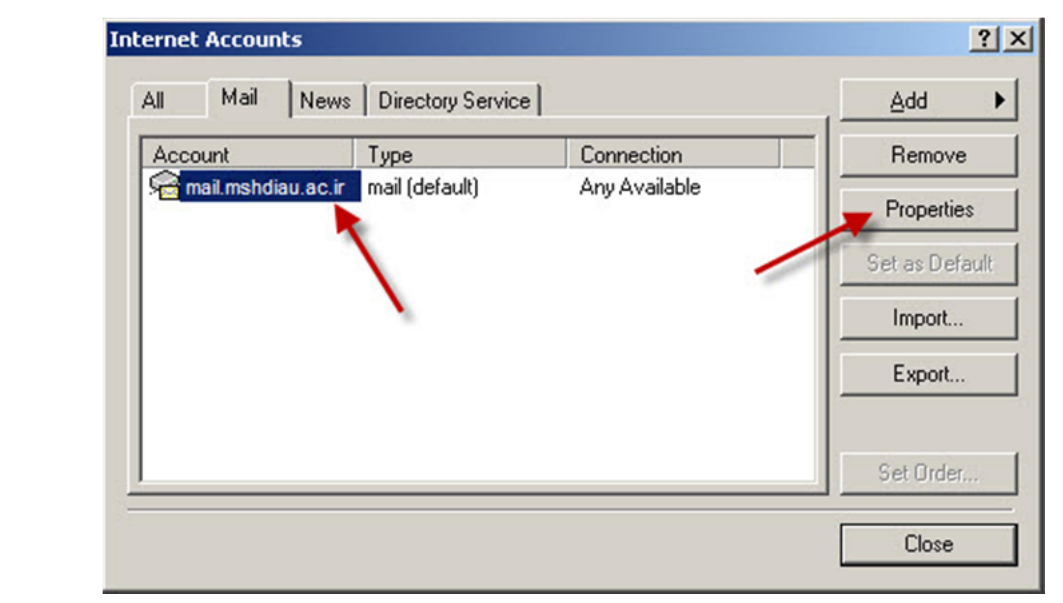

.34 مهم ! : گزینه Servers را که در بالاي پنجره قرار دارد انتخاب کرده و گــــــــــــــــــــــــزینه

را تیک زده و سپس دکمه Apply را تیک زده و سپس دکمه Apply را کلیک

کنید.توجه داشته باشید که در غیراینصورت نمی توانید ایمیل ارسال کنید.

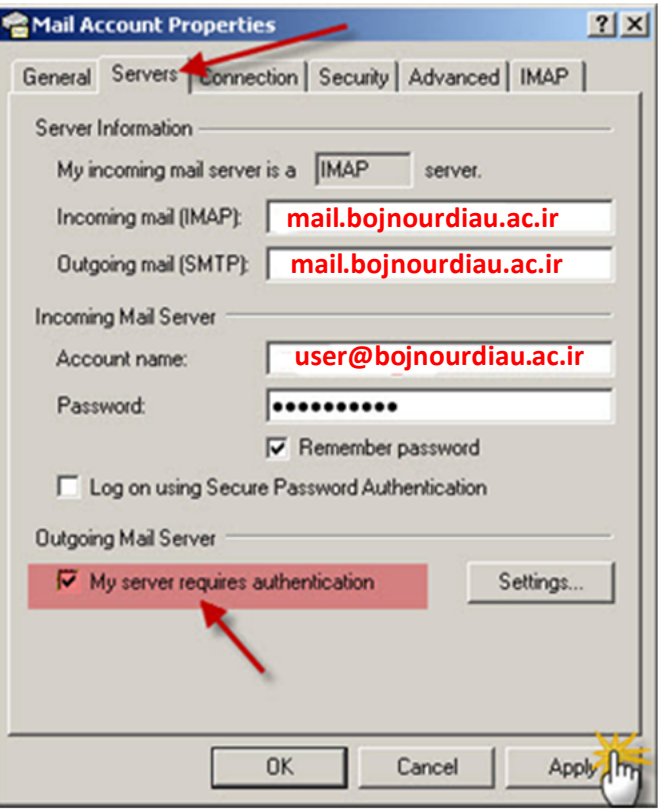

.35 در همان پنجره قبلی گزینه Advanced را در بالاي پنجره انتخاب کنید.اعداد 993 , 587 باید

دقیقا مطابق با شکل باشد.دکمه OK را کلیک کنید تا پنجره بسته شود.

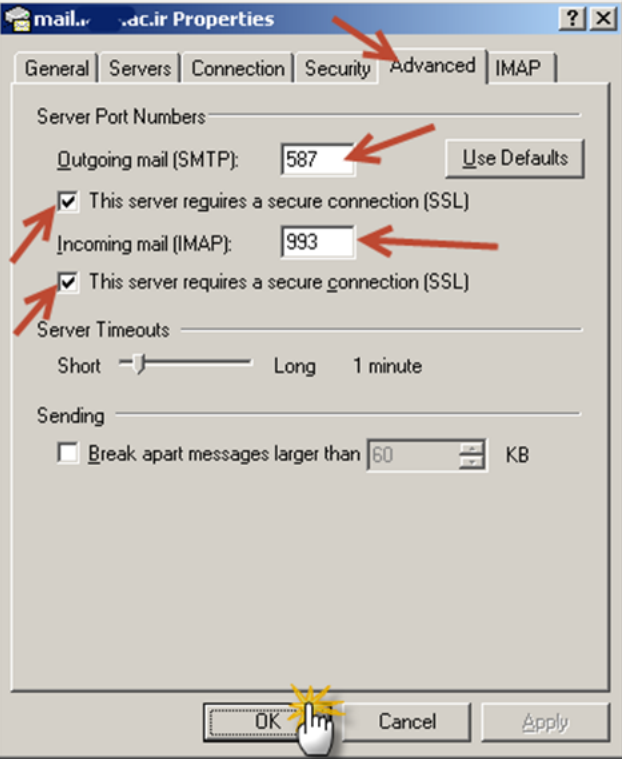

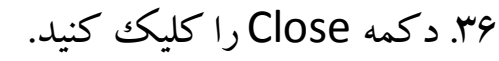

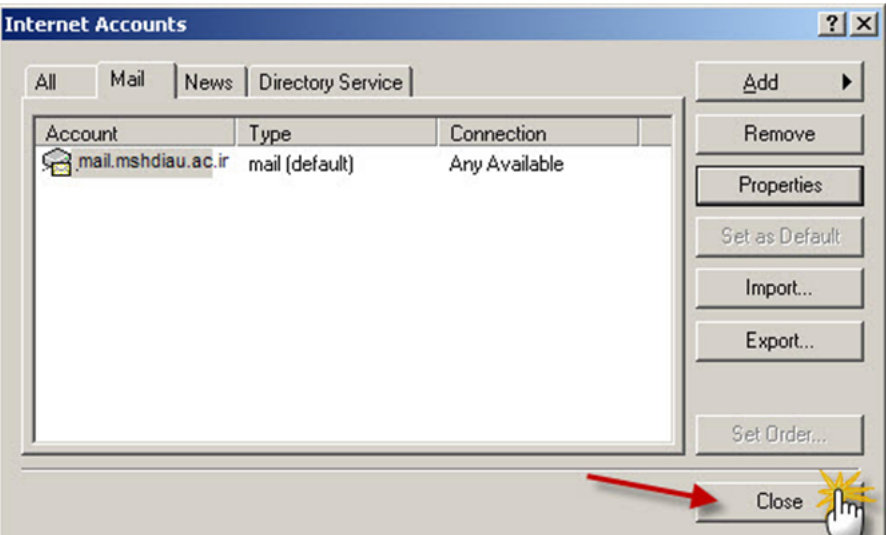

.37 در پنجره ظاهر شده از شما سوال می شود آیا می خواهید اطلاعات ایمیل هاي شما از سرور دانلود

شود؟ به این سوال پاسخ Yes بدهید.

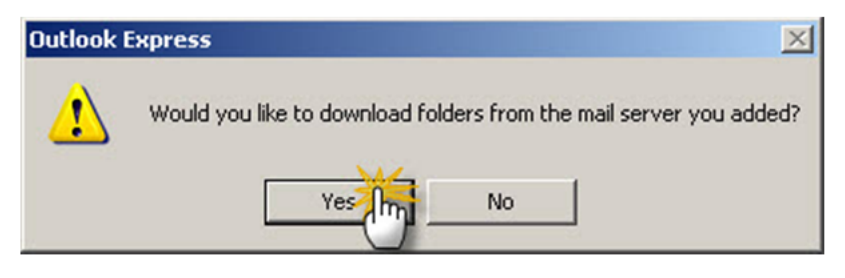

.38 در صورتی که ارتباط اینترنت شما برقرار باشد و تنظیمات بدرستی انجام شده باشد پنجره اي مطابق شکل زیر خواهید دید.چند لحظه صبر کنید تا دانلود کامل شود.

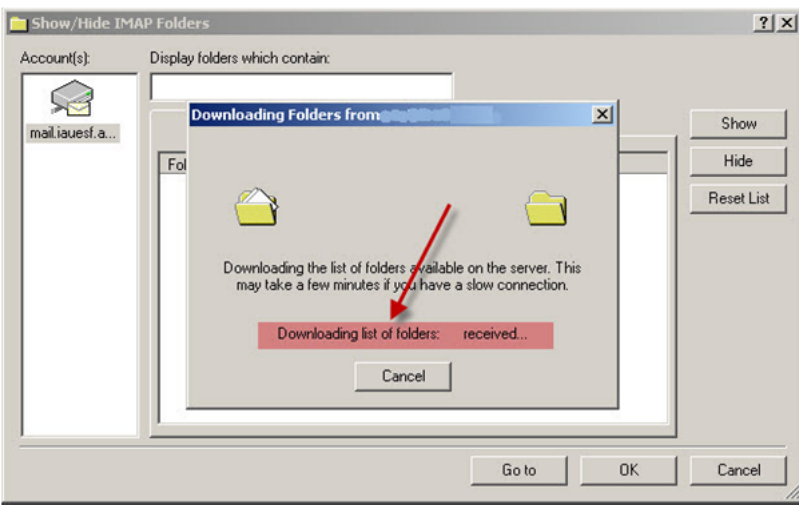

.39 در پنجره ظاهر شده گزینه OK را کلیک کنید.

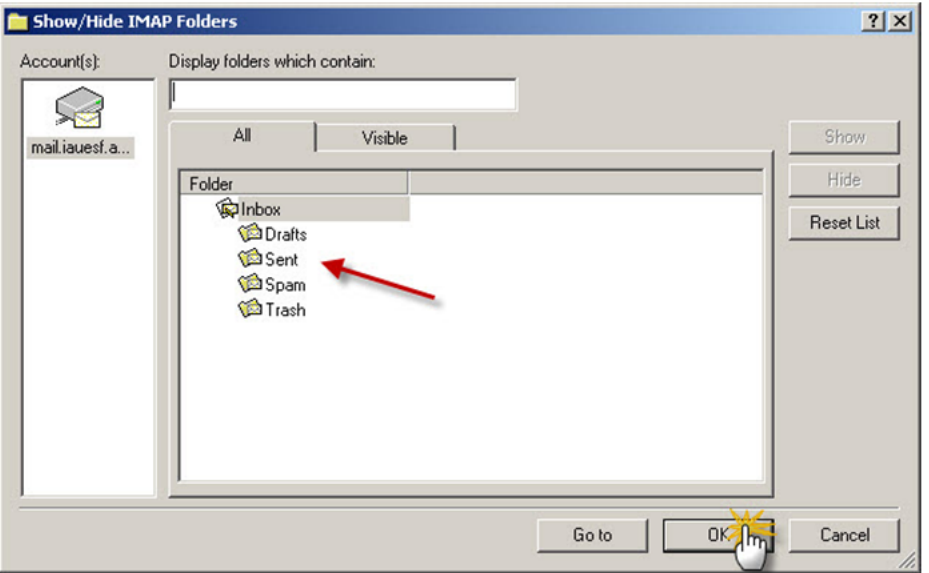

.40 دکمه Recv/Send را کلیک کنید تا ایمیل هاي شما دانلود شود.ایــــــن عملیات بسته به تعداد ایمیلهایی

که قبلا ارسال/دریافت کرده اید ممکن است از چند ثانیه تا چند دقیقه بطول بیانجامد.

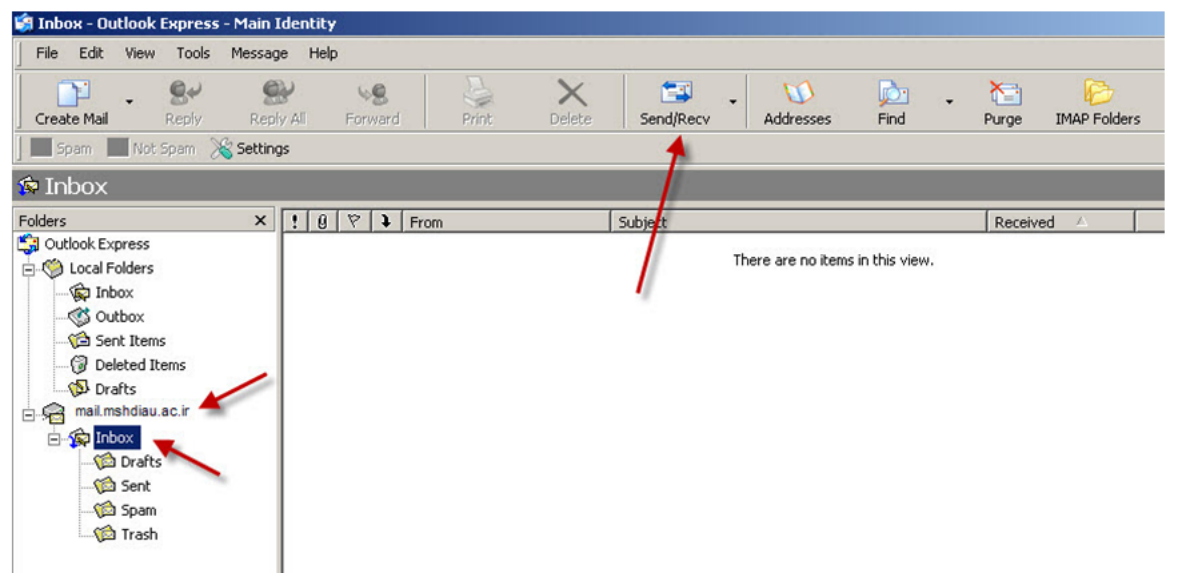

**تذکر بسیار مهم !: در صورتی که در هنگام ارسال ایمیل پنجره زیر ظاهر شد کافیست بروي دکمه Yes کلیک کنید.** 

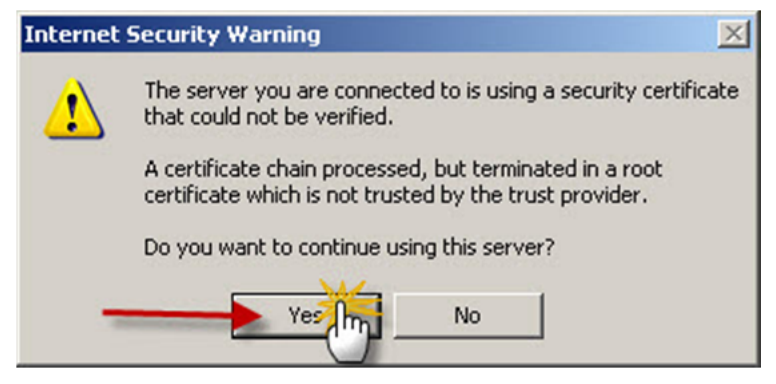

.41 پایان تنظیمات نرم افزار Express Outlook

تذکرمهم! : با استفاده از این روشها دیگر نیازي به استفاده از محیط هاي وبی براي دیدن یا ارسال ایمیل نیست و شما در هر لحظه و از هر کامپیوتري می توانید به کلیه ایمیل هاي خود دسترسی داشته باشید بدون آنکه مانند سایر روشها نگران حذف شدن ایمیل هاي خود از روي سرور باشید.ضمن آنکه در این روشها محیط و رابط گرافیکی بسیار قوي و راحتی وجود دارد که به راحتی می توانید با استفاده از آنها اقدام به ارسال یا دریافت ایمیل نمایید.